# Preparing a sticker in Adobe Illustrator to be printed and cut in Roland VersaWorks

A Guided Walkthrough

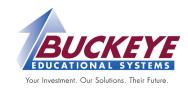

## **Preparing your design**

1. Open **Adobe Illustrator**, and then open the document you want to make into a sticker. Have your design ready, this tutorial is not for creating the design itself.

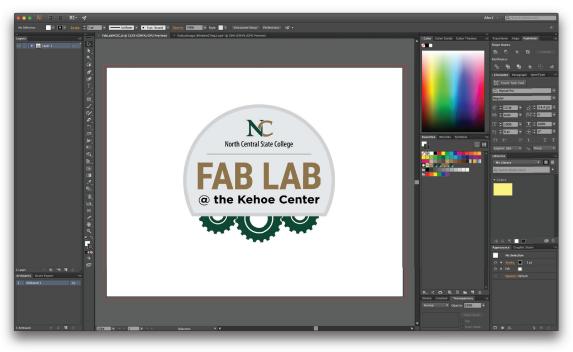

If the layout looks different from yours, it's because I have moved my layers panel to the left of the main toolbar. This is not mandatory, it's a preference to me and makes managing my layers easier.

Create New Layer

- Select the entire design, and copy everything (Command+C on Mac or Control+C on PC) so that we can make a duplicate of the design on another layer.
- 3. Create a **new layer** and then **paste** what you've copied on the new layer. Place it directly on top of the original.

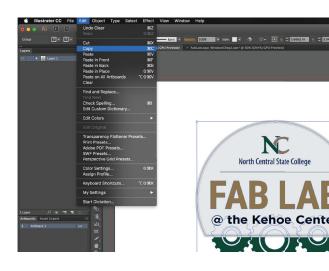

### PRO TIP:

Once you have the design copied onto a new layer, you can **lock** the original layer by clicking in the box next to the eyeball on the layers panel. This prevents you from accidentally modifying the original design.

- 4. With the entire duplicated design selected, click on **Object>Expand**. This will take all of the elements in your design and turn them into **shapes**. For example, a red stroke with a weight of 5 points would turn into a rectangle shape with a red fill.
- 5. With everything still selected, navigate to the **Pathfinder** window and click the first button, called the **Unite** button. Once you click Unite, the design should all be converted into one solid shape like shown.

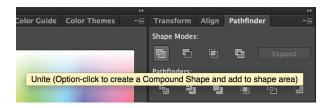

- 6. What we have created at this point is a solid shape that represents your design as a whole. Since we are making a sticker, we want there to be a slight "margin" of space around the whole shape so that the sticker stays in one piece and small details aren't lost. To start this process, select the shape and navigate to Effect>Path>Offset Path. This will create a path that borders your design at a distance that you specify.
- 7. After you've clicked OK in the Offset Path box, navigate again to **Object>Expand**. You now have the shape that you will use as the cut line for your sticker. We will come back to this shape once we have created the Cut Contour color.

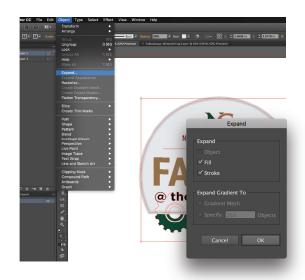

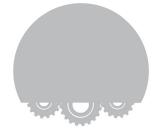

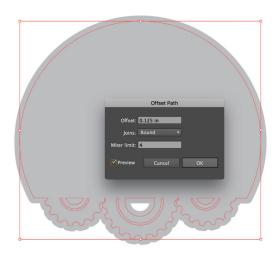

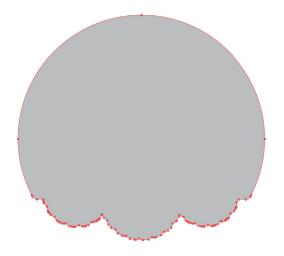

### **Creating the CutContour color swatch**

- 8. In order for VersaWorks to recognize our shape as a cut line, we need to change the stroke to the specific Spot color that VersaWorks understands. To create this color, click on the 'more' button on the **Swatch** window, then click **New Color Swatch**.
- 9. With the New Swatch window open, fill in each field how it appears in the screenshot. Make sure that you have **Spot Color** selected and that **CutContour** is typed exactly as shown. The actual color you choose does not matter, all that matters is the name. I prefer to use Magenta 100% for the color because it usually contrasts very well with anything and will be instantly noticeable. Once you hit OK, the color should appear alongside all of the other swatches.

# **Apply the CutContour color to the shape**

10. Now, going back to our shape we created, select the shape and adjust your fill to clear, your stroke to the CutContour swatch, and the stroke weight to 0.25 pt. Also be sure to check that the opacity is set to 100%.

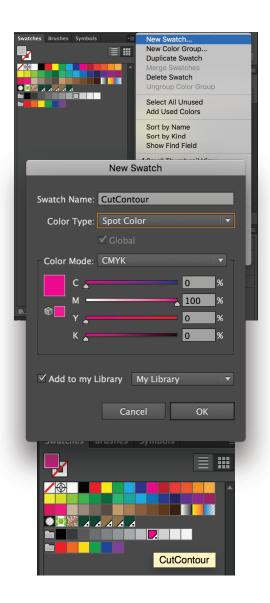

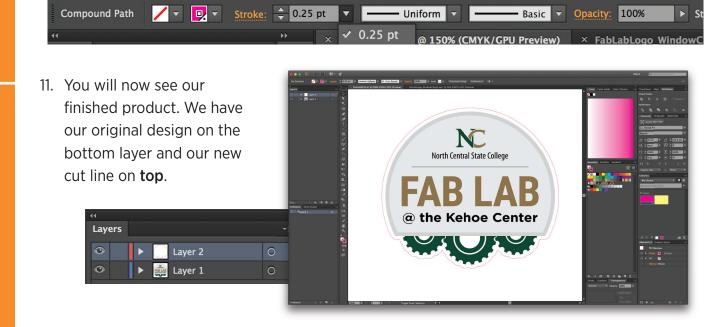

# **Exporting the file for printing**

- 12. Click on **File>Save As**. When the next window opens, choose **EPS** as your file type. Click **Save**.
- 13. Next the EPS Options window will open. Double check that your settings match what is shown in the screenshot, and then click OK. You now have your file saved and ready to open in VersaWorks.

### Open the file in VersaWorks

14. Open VersaWorks, and then click **File>Add Job to Queue A**. This is where you will find and open your **EPS** file. Once you do that, your window should look similar to this.

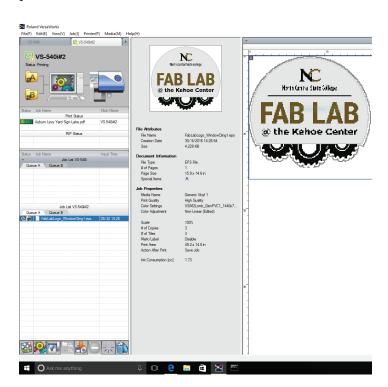

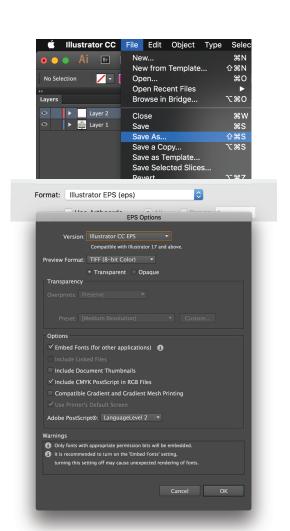

15. To make sure that our cut lines will actually cut, open the settings window. Navigate to the Cut Controls panel, and then make sure the Operation Mode is set to Print & Cut. You will have confirmation that your line will be cut when you see a line of red "marching ants" tracing your cut line. If you don't see this, or you just see a magenta line, the machine will not cut the stickers.

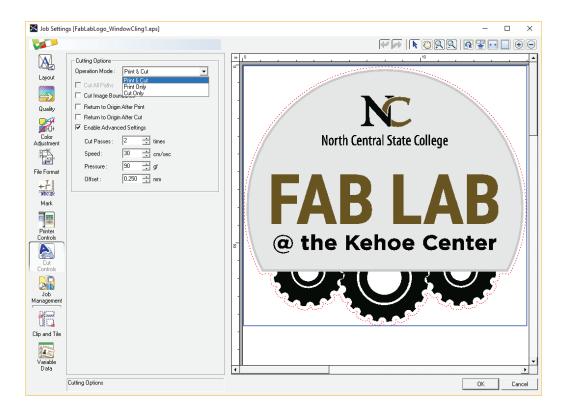

16. That's it! Press **OK** and your stickers are ready to be printed and cut. Congratulations, you have completed this tutorial!

| Notes |
|-------|
|       |
|       |
|       |
|       |
|       |
|       |
|       |
|       |
|       |
|       |
|       |
|       |
|       |
|       |
|       |
|       |
|       |
|       |
|       |
|       |
|       |
|       |
|       |
|       |
|       |
|       |
|       |
|       |
|       |
|       |
|       |
|       |
|       |
|       |

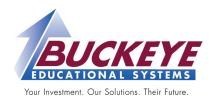

buckeye-edu.com